## **Fragen? Questions? Questions?**

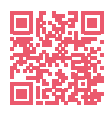

**Initz** 

<https://www.init7.net/de/support/faq/> <https://www.init7.net/en/support/faq/> <https://www.init7.net/fr/support/faq/>

# **Lieferumfang. Delivery summary. Composition de la livraison. Zyxel XMG3927**   $\bullet$  Anleitung  **Manual Instructions** ZYXEL  **Router Router Routeur RJ11-Kabel RJ11 cable Câble RJ11 Ethernetkabel Ethernet cable Câble ethernet Adapter Adapter Adaptateur Netzteil** *O* Power supply unit  **Blog d'alimentation**

**Init7 (Schweiz) AG Technoparkstrasse 5 CH-8406 Winterthur**

**info@init7.net www.init7.net +41 44 315 44 00**

# **Anleitung Manual Instructions**  Copper7 Zyxel XMG3927

**Initz** 

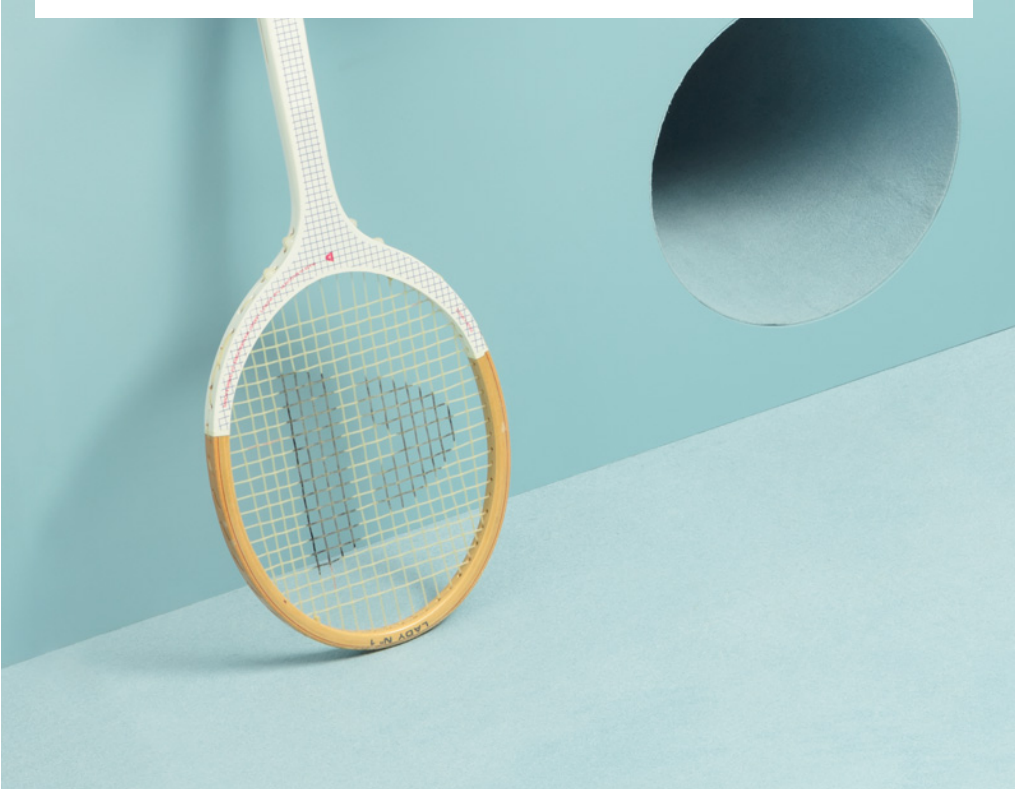

# **Anleitung Zyxel XMG3927**

### **1 Die Komponenten anschliessen**

1. Verbinden Sie das beigelegte RJ11-Kabel mit dem DSL-Anschluss an Ihrem Router und Ihrer Telefondose.

Gegebenenfalls brauchen Sie für die Verbindung mit Ihrer Telefondose den beigelegten Adapter.

- 2. Verbinden Sie nun den Router mit dem Strom.
- 3. Schliessen Sie Ihr Gerät mit dem beiliegenden Ethernetkabel an den Router an (LAN-Anschluss) oder verbinden Sie Ihr Gerät via WLAN.
- 4. Die Login-Daten für das WLAN finden Sie auf der Rückseite des Routers.

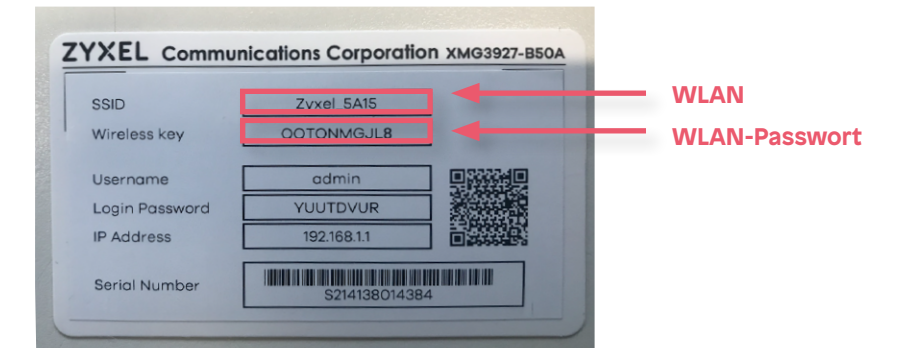

## **2 Grundkonfiguration des Routers**

1. Nehmen Sie das Datenblatt zur Hand, das Sie von uns per E-Mail erhalten haben.

2. Öffnen Sie jetzt einen Webbrowser und tippen Sie die IP-Adresse «192.168.1.1» in die Adresszeile ein.

3. Melden Sie sich an. Die Login-Daten finden Sie auf der Rückseite Ihres

#### Routers.

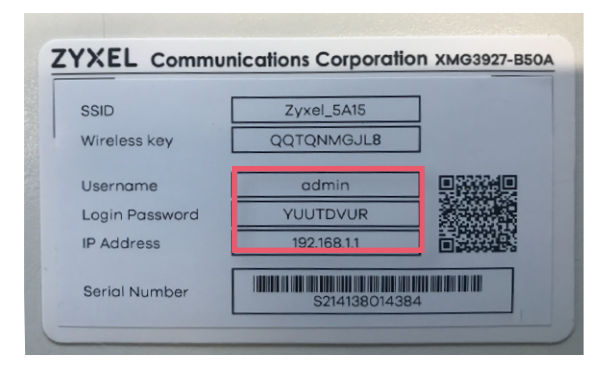

#### 4. Ihr Router ist noch nicht mit dem Internet verbunden.

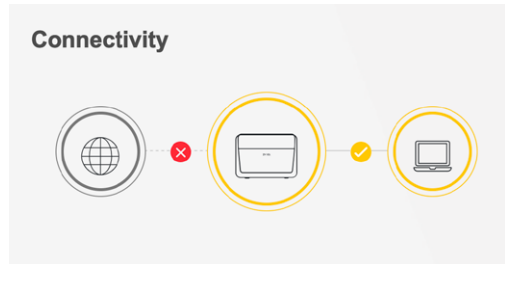

5. Wählen Sie rechts oben im Menü «Network Setting» → «Broadband». 6. Klicken Sie bei der VDSL-Verbindung auf das Bearbeiten-Symbol.

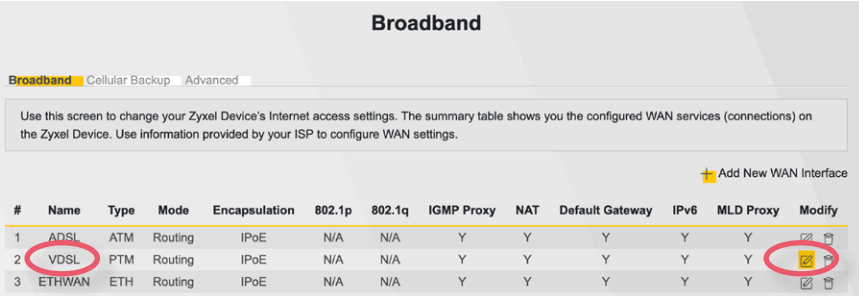

#### 7. Wählen Sie unter «Encapsulation» «PPPoE».

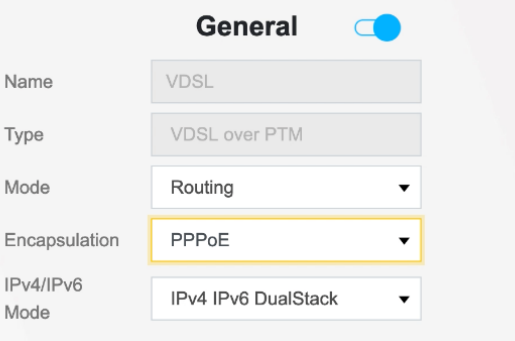

8. Geben Sie unter «PPP Information» den Benutzernamen und das Passwort auf Ihrem Datenblatt ein.

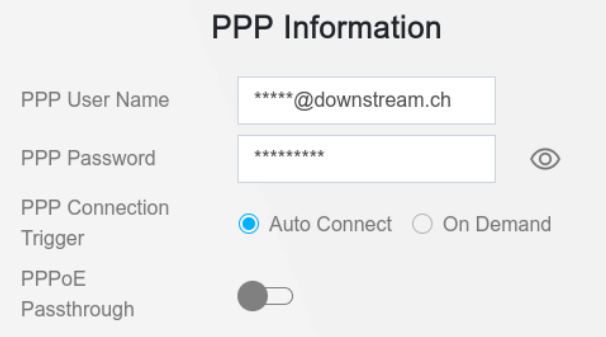

9. Scrollen Sie nach unten und klicken Sie auf «Apply».

10. Wählen Sie oben rechts im Menü «Connection Status». 11. Ihr Router ist nun mit dem Internet verbunden. Falls dies nicht der Fall ist,

warten Sie 1-2 Minuten und laden Sie die Seite neu.

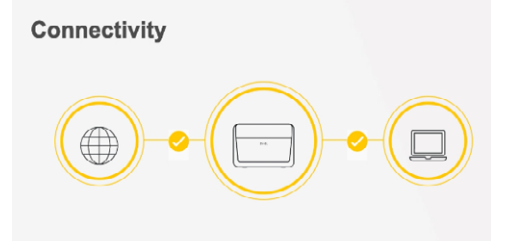

# **Manual Zyxel XMG3927**

## **1** Connecting the components

1. Connect the enclosed RJ11 cable to the telephone socket. You may need the enclosed adapter to connect the cable.

2. Now connect the router with the power supply.

3. Connect your device to the router with the enclosed Ethernet cable (LAN port) or connect your device via WLAN.

4. You will find the login data for the WLAN on the back of the router.

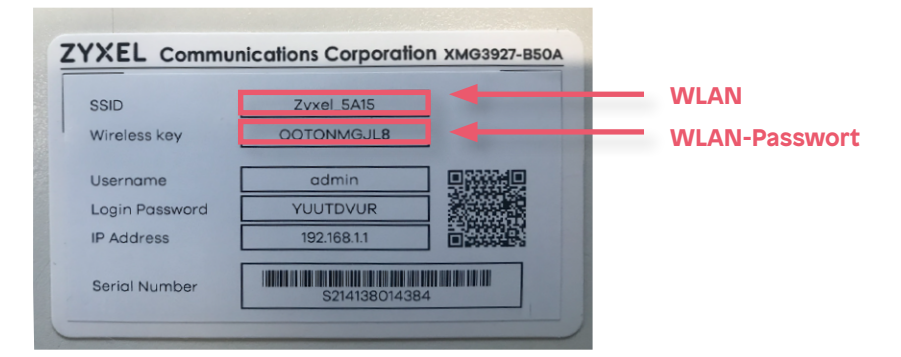

## **2** Basic configuration of the router

1. Take the data sheet you have received from us

2. Open a new browser window and type the IP address «192.168.1.1» into the address line.

3. Log in to the router. You will find your username and password on the back of the router.

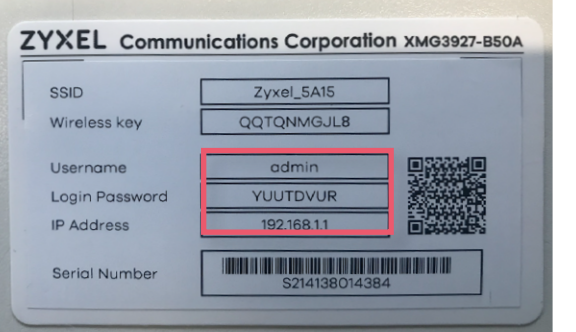

#### 4. Your router is not yet connected to the internet.

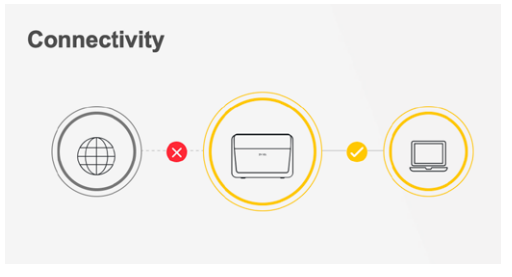

5. Select «Network Setting» → «Broadband» in the menu on the top right corner. 6. Click on the modify icon for the VDSL connection.

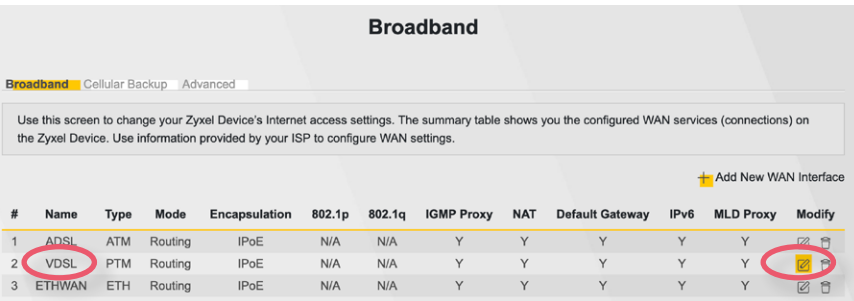

#### 7. Select «PPPoE» under «Encapsulation».

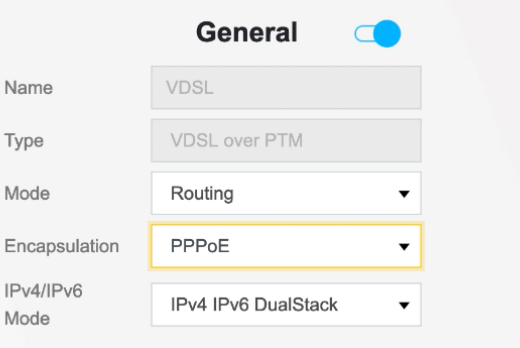

8. Under «PPP Information», enter the username and the password on your data sheet.

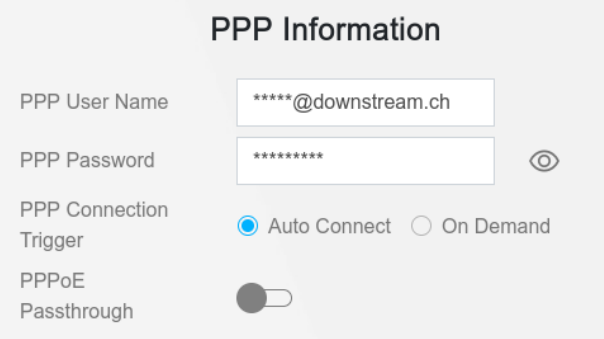

9. Scroll down and click on «Apply».

10. Select «Connection Status» in the menu on the top right corner.

11. Your router is now connected to the internet. If it is not, wait 1-2 minutes and reload the page.

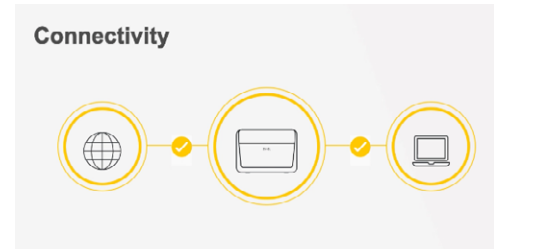

## **Instructions Zyxel XMG3927**

## **1 Raccordement des components**

1. Branchez le câble RJ11 fourni sur la prise de téléphone. Le cas échéant, utilisez l'adaptateur fourni pour le raccordement.

2. Branchez maintenant le routeur sur le courant électrique.

3. Raccordez votre appareil au routeur (prise LAN) à l'aide du câble Ethernet fourni ou connectez votre appareil via WLAN.

4. Les données de connexion pour le WLAN se trouvent sur la partie inférieure du routeur.

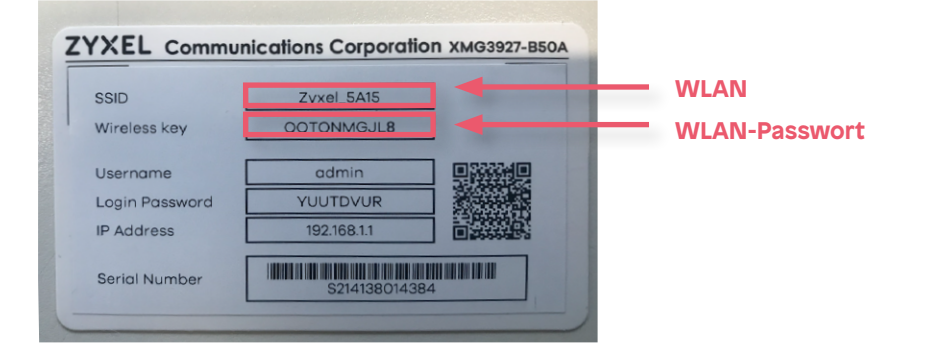

## **2 Configuration de base du routeur**

1. Prenez la fiche technique que nous vous avons envoyée.

2. Ouvrez un navigateur web et tapez l'adresse IP « 192.168.1.1 » dans la barre d'adresse.

3. Vous serez invité à saisir le nom d'utilisateur et le mot de passe de votre routeur. Ceux-ci peuvent être trouvés sur la partie inférieure du routeur.

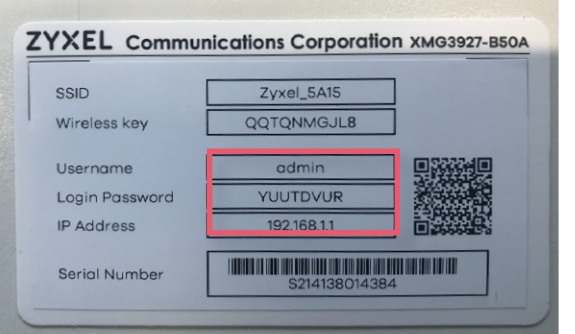

#### 4. Votre routeur n'est pas encore connecté à l'internet.

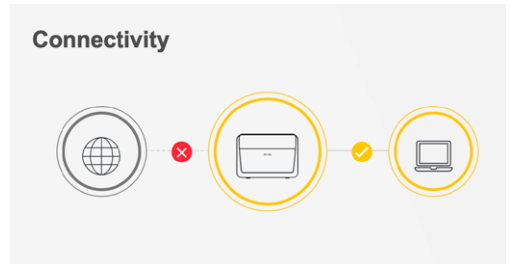

- 5. Sélectionnez en haut à droite dans le menu « Network Setting »
- → « Broadband ».
- 6. Cliquez sur l'icône d'édition pour la connexion VDSL.

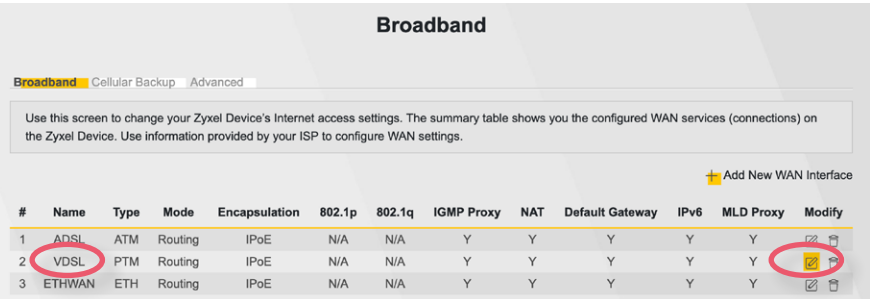

#### 7. Sélectionnez « PPPoE » sous « Encapsulation ».

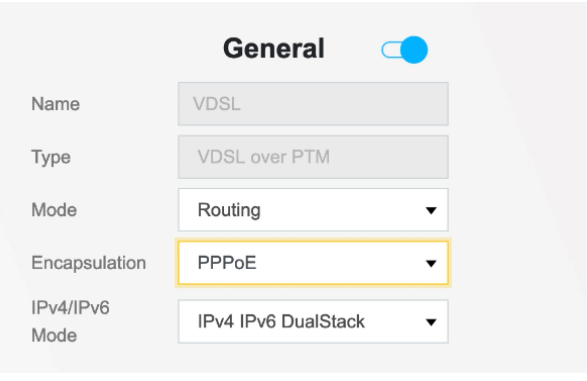

8. Sous « PPP Information », saisissez le nom d'utilisateur et le mot de passe figurant sur votre fiche technique.

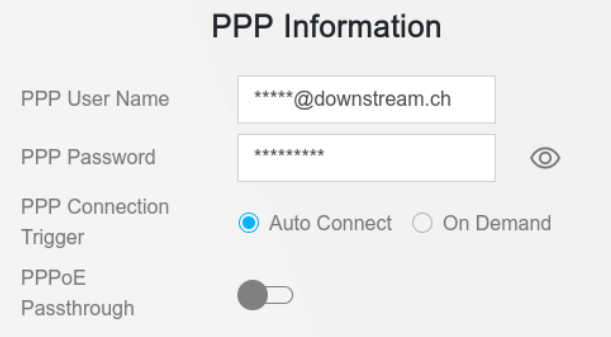

9. Faites défiler la page vers le bas et cliquez sur « Apply ».

10. Sélectionnez « Connection Status » dans le menu en haut à droite. 11. Votre routeur est maintenant connecté à Internet. Si ce n'est pas le cas, attendez 1 à 2 minutes et rechargez la page.

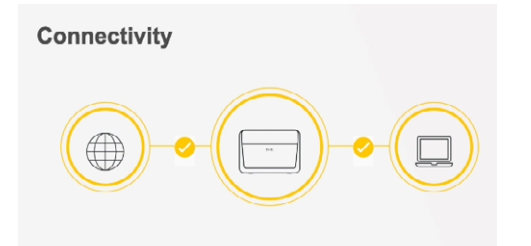